## **Copying Files by Date**

Files are sorted and copied according to the date on which they were recorded.

*1* Select video or still image mode.

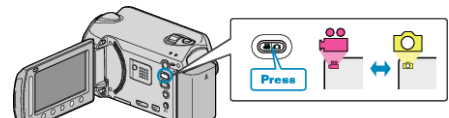

2 Select "SELECT AND CREATE"/"SELECT AND SAVE" and touch  $\omega$ .

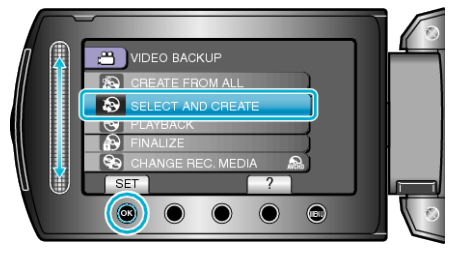

 $3$  Select the media for copying and touch  $@$ .

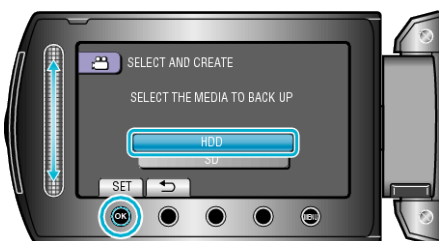

4 Select "CREATE BY DATE"/"SAVE BY DATE" and touch  $\circledast$ .

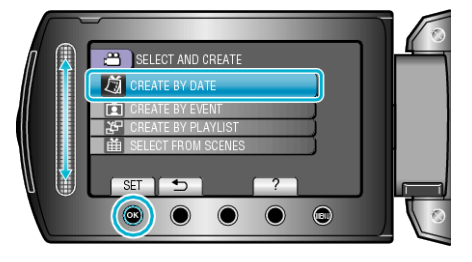

5 Select the desired recording date and touch  $\otimes$ .

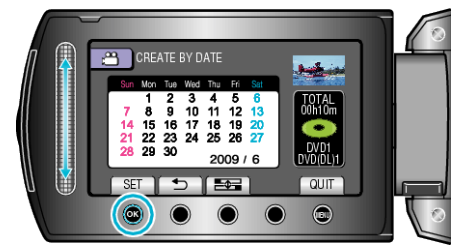

6 Select "EXECUTE" and touch  $\omega$ .

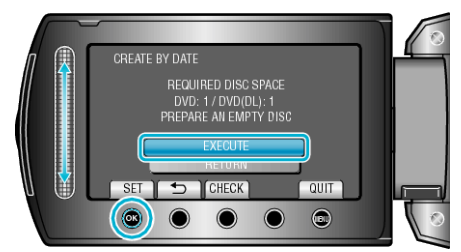

- The number of discs required to copy the files is displayed. Prepare the discs accordingly.
- Touch "CHECK" to check the file to copy.
- *7* Select "YES" or "NO" and touch  $\circledcirc$ . ( $\bullet$  mode only)

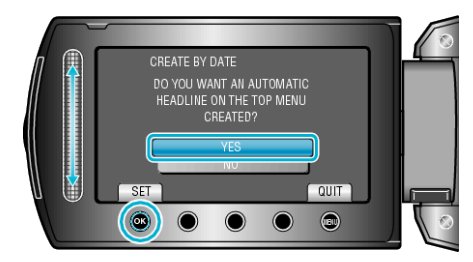

- When "YES" is selected, videos with similar recording dates are displayed in groups.
- When "NO" is selected, videos are displayed according to recording dates.
- 8 Select "EXECUTE" and touch  $\otimes$ .

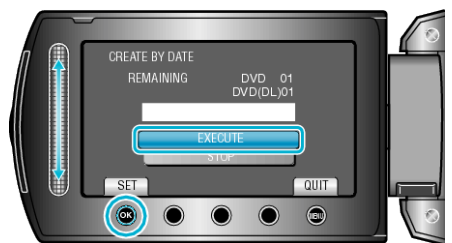

- When "INSERT NEXT DISC" appears, change the disc.
- $\bullet$  After copying, touch  $\circledR$ .
- *9* Close the LCD monitor, then disconnect the USB cable.

## **CAUTION:**

- Do not turn off the power or remove the USB cable until copying is complete.
- Files that are not on the index screen during playback cannot be copied.